**بهره برداری بخش/تجه یز راهنمای درخواست /تخت**

#### **شناسنامه سند**

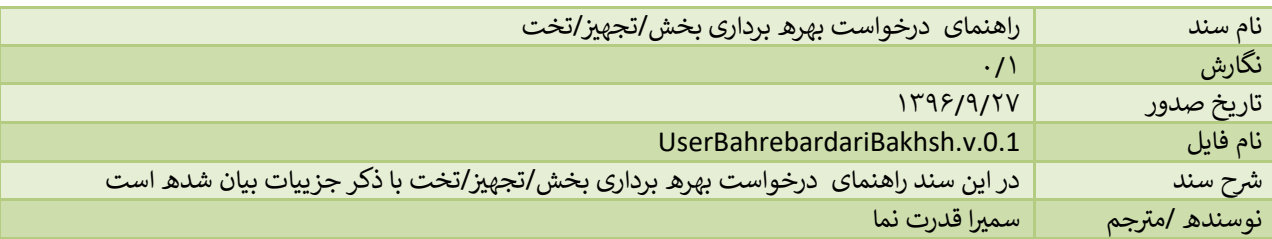

# **تاریخچه بازنگری**

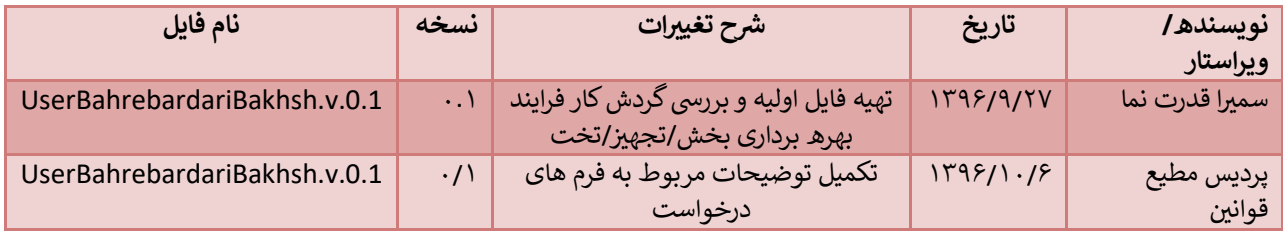

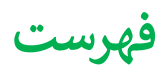

## <span id="page-3-0"></span>**ایجاد درخواست بهره برداری بخش/تجهیز/تخت**

جهت شروع درخواست بهره برداری بخش/تجهیز/تخت ، از منوی سمت راست و انتخاب گزینه "ثبت درخواست جدید" اقدام می نماییم. در این حالت لیست درخواست ها را مشاهده خواهیم کرد که میتوان درخواست بهره برداری بخش جدید /تعطییل بخش/راه اندازی تجهیزات/تخت را انتخاب کرد:

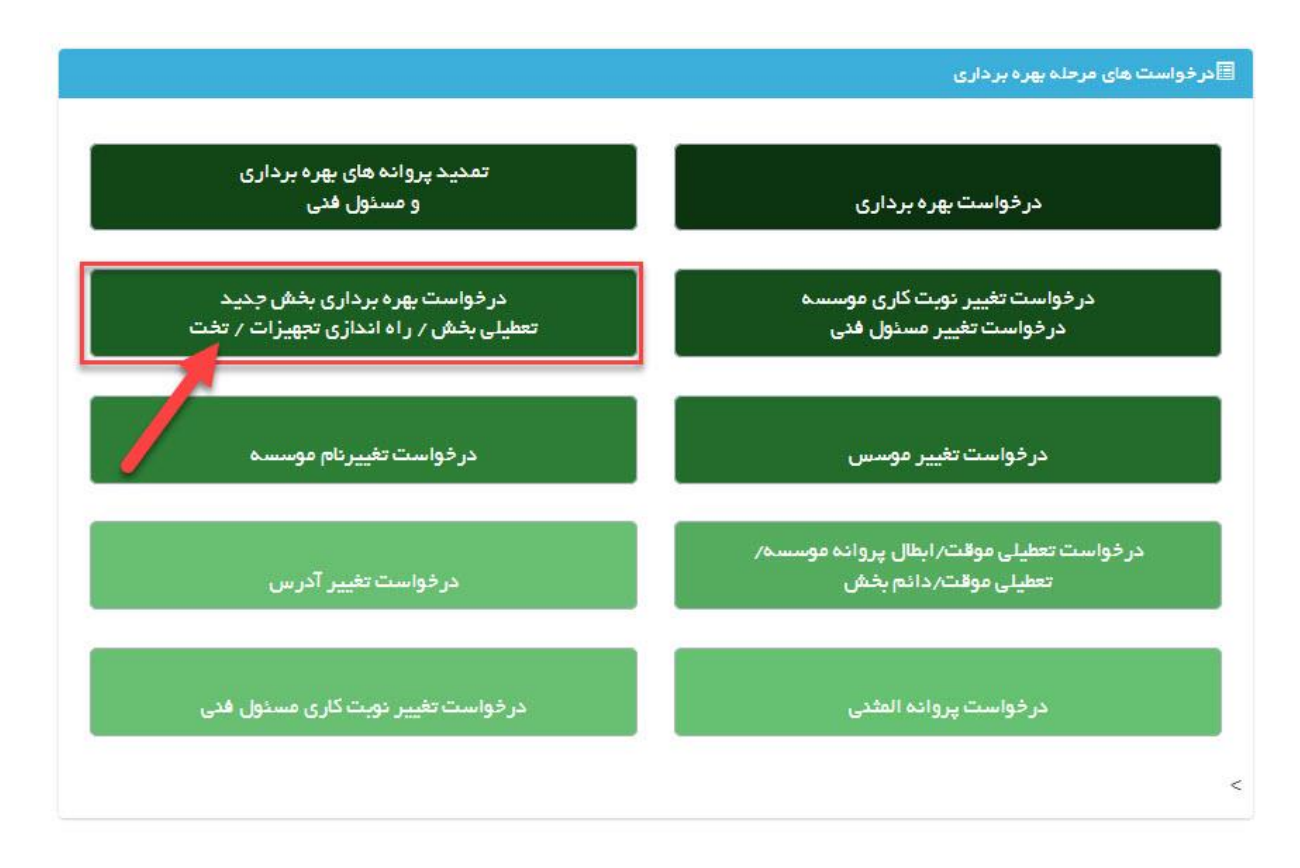

پس از انتخاب این مورد وارد صفحه جدیدی می شوید که لیستس از موسسات و یا موافقت اصولی های موسسه را نشان خواهد داد. .<br>در صورتی که درخواست موافقت افزایش بخش در مرحله موافقت اصولی بوده است که هنوز درخواست به موافقت اصولی تبدیل .<br>نگردیده بوده، متقاضی باید درخواست موافقت بخش خود را از لیست موافقت اصولی ها انتخاب نماید.

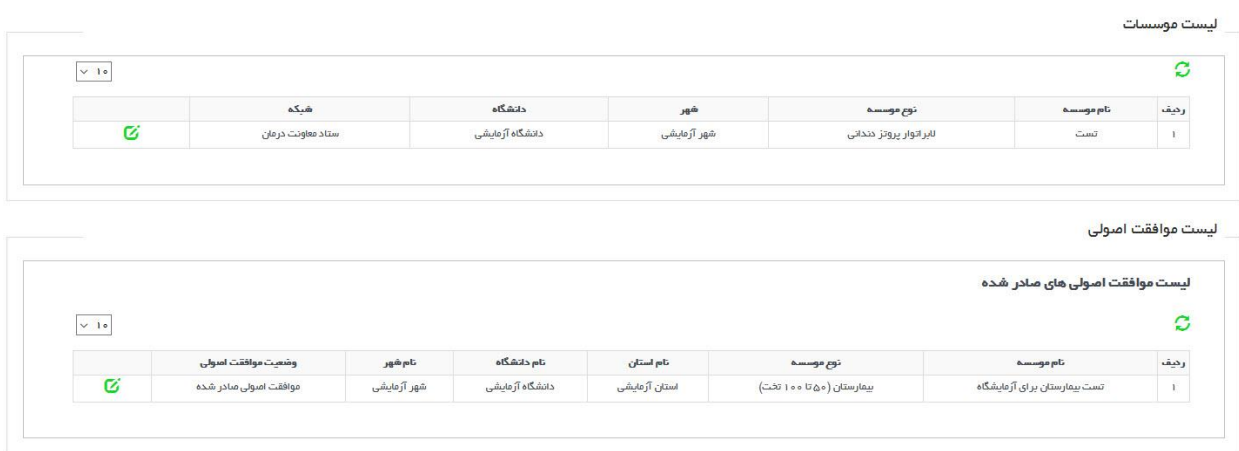

در این مرحله متقاضی باید یکی از موسساتی که روی آن درخواست موافقت افزایش بخش/تجهیز/تخت درخواست نموده را انتخاب نماید تا وارد صفحه جدیدی شود که تمام درخواست های موافقت افزایش بخش/تجهیز/تخت را به شخص نمایش می دهد. همچنین در این مرحله این مورد را در نظر داشته باشید که با انتخاب هر موافقت اصویل تنها قادر به بهره برداری مواردی هستید که در درخواست موافقت اصولی ذکر گردیده است. همچنین بر روی هر موافقت اصولی فقط و فقط می توان یک درخواست بهره برداری ارسال نمود و مواردیکه در موافقت اصویل وجود داشته اما در بهره برداری انتخاب نشده است سوخت خواهد شد.

#### کاربر گرامی:

در این قسمت لیستی از موافقت اصولی های صادر شده بخش و تجهیز را مشاهده می نماییت بهم و بداری برای هر کدام از موافقت اصولی های زیر به صورت جداگانه قابل ارسال است.توجه داشته باشید در هر درخواست بهره برداری تنها قادر به انتخاب بخش ها و تجهیزات موجود در موافقت اصولی انتخاب شده خواهید بود.

لیست موافقت اصولی های بخش /تجهیز صادر شده

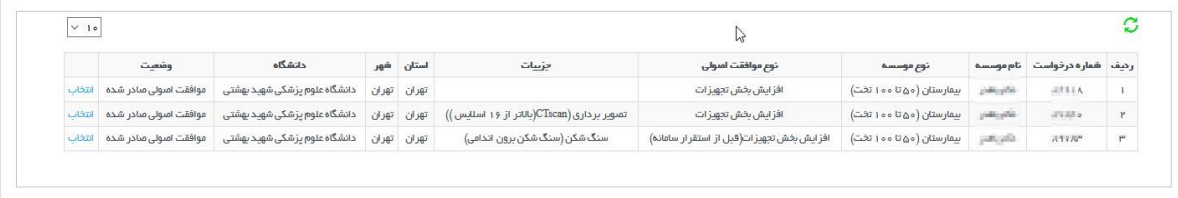

با انتخاب موافقت اصولی مربوطه جهت ثبت درخواست به صفحه بعد هدایت خواهید شد. با انتخاب دکمه زرد رنگ ثبت درخواست جدید که با شماره 1 مشخص شده، می توانید درخواست جدیدی ثبت نمایید. در صورتی که درخواست قبال ثبت شده و شما نیاز به بررسی یا ادامه فرآیند دارید باید درخواست مورد نظر را از جدول موجود با انتخاب گزیته ویرایش که در تصویر با شماره 2 مشخص شده انتخاب نمایید. در صورتی که درخواست ها هنوز به دانشگاه ارسال نشده باشند با استفاده از گزینه حذف درخواست ارسال نشده می توان آن را حذف نمود.

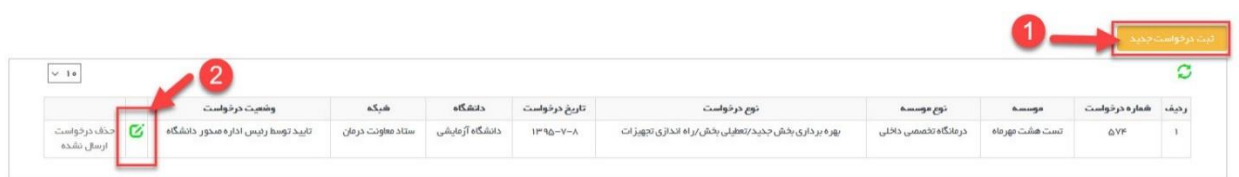

با انتخاب هر کدام از دو مورد باال وارد صفحه جدیدی خواهید شد که دارای سه قسمت متفاوت است. قسمت اول که کادری در باالی صفحه است خلاصه ای از اطلاعات موسسه را در اختیار متقاضی قرار می دهد.

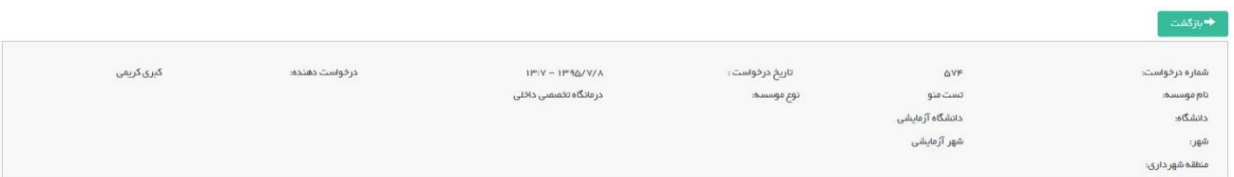

پایین این کادر در قسمت سمت راست مراحا فرآیند را مشاهده خواهید کرد که در ابتدای کار همه به جز مرحله اول غیر فعال می باشد.

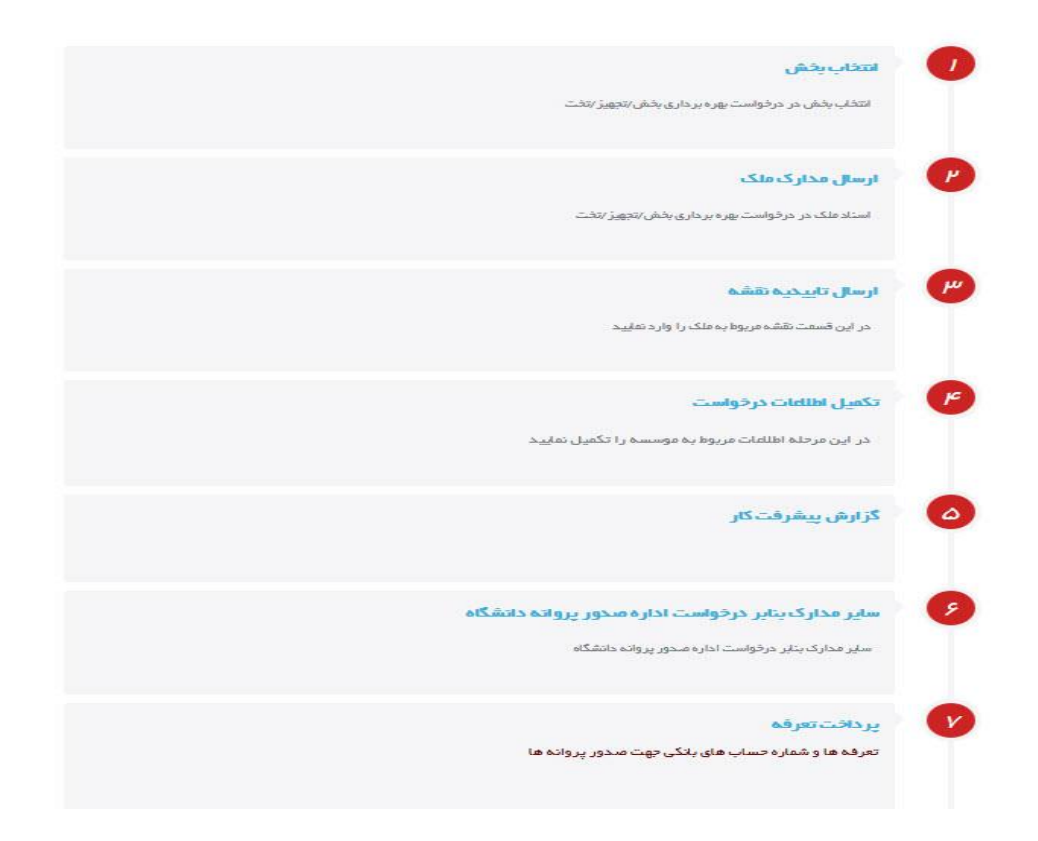

این مراحل به ترتیب با پیشرفت درخواست فعال خواهند شد. و در نهایت در سمت چپ تصویر کادری مشاهده می شود که دکمه ارسال درخواست به دانشگاه در آن وجود دارد. این دکمه نیز متناسب با مرحله درخواست تغییر خواهد کرد.

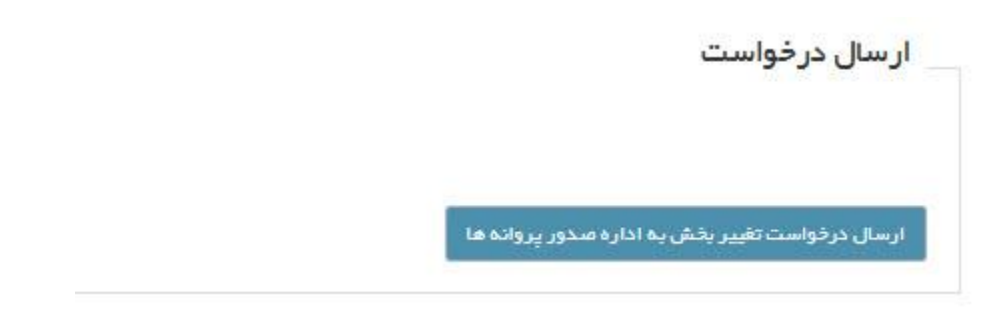

## **مرحله :1 انتخاب بخش**

اولین کاری که در این صفحه برای شروع درخواست انجام می شود تکمیل کردن اطالعات در مرحله انتخاب بخش و ارسال آن به دانشگاه است. بنابراین این گزینه را انتخاب کرده و وارد صفحه بعدی خواهیم شد. در صفحه جدید با فرمی دو مرحله ای روبرو خواهید شد که مرحله اول آن معرفی مکان است.

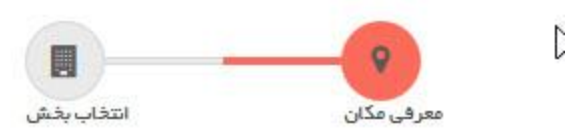

وارد کردن اطلاعات مکان در این مرحله ضروری است چرا که برای اضافه نمودن بخش، تجهیز و یا تخت نیاز به فضای کافی دارد که در اکثر موارد این فضا باید توسط کارشناسان بازدید دانشگاه تایید گردد. در نظر داشته باشید در این فرم در صورتی که موافقت اصویل و بهره برداری اولیه موسسه از طریق سامانه انجام شده باشد اطالعات از درخواست های قبیل در فرم خواهد نشست، در این صورت متقاضی باید اطلاعات را بررسی و گزینه تایید راکه در تصویر مشخص شده تیک بزند و سپس دکمه ذخیره را بزند. در صورتی که فرم خالی باشد متقاضی باید تمام موارد ضروری را تکمیل نموده و سپس گزینه ذخیره را بزند. .<br>نام موسسه : تست هشت مهرماه نوع موسسه : درمانگاه تخصصی داخلی نویت کاری : شبانه روزی

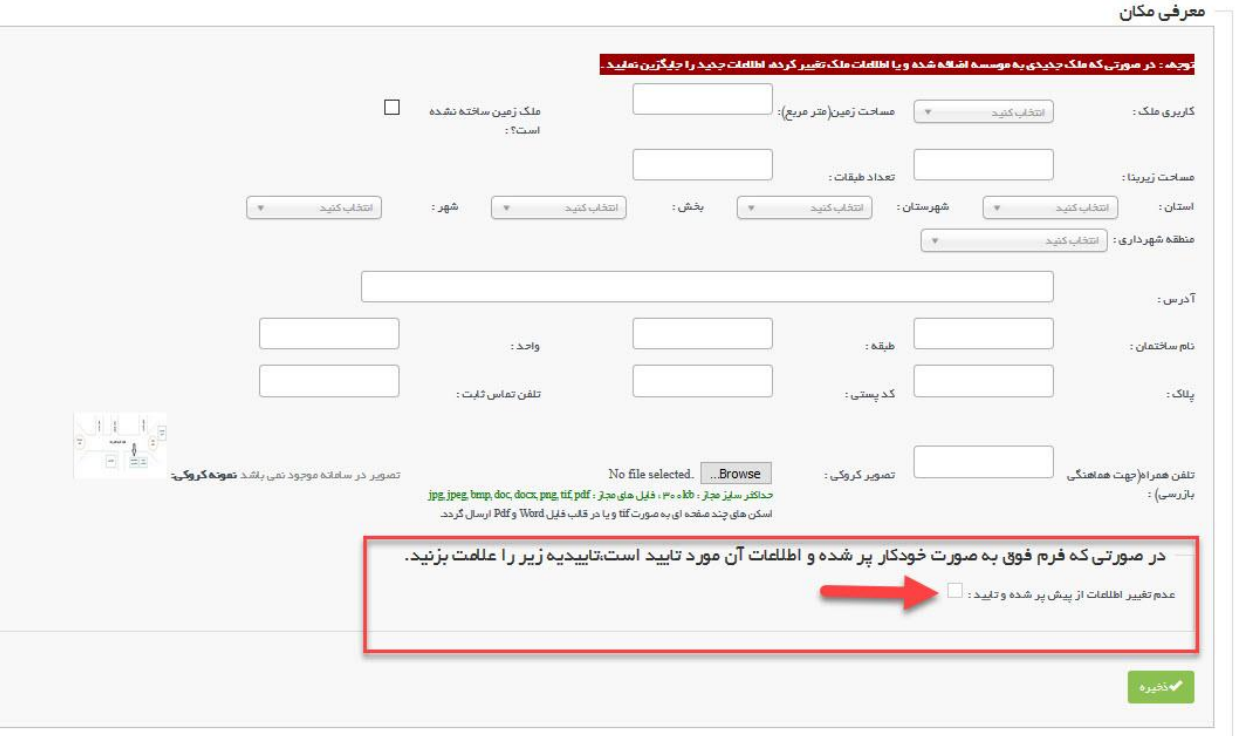

گام بعدی گام انتخاب بخش است، توجه داشته باشید تنها در صورتی نیاز به تکمیل این فرم دارید که در موافقت اصولی بخش انتخاب شده بخشی جهت انتخاب وجود داشته باشد. گاهی موافقت اصولی انتخاب شده شامل بخش جدید نمی باشد و تنها درخواست تجهیزات و یا تخت به بخش های موجود موسسه است در این صورت نیازی به تکمیل این فرم ندارید.

بنابر این در صورتی که موافقت اصولی صادر شده دارای بخش است گام انتخاب بخش را جهت ثبت درخواست بهره برداری بخش انتخاب نمایید.

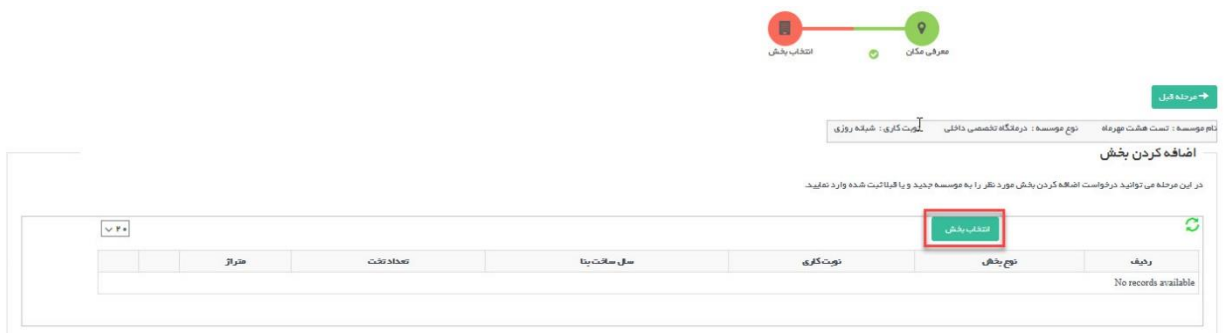

با انتخاب دکمه سبز رنگ انتخاب بخش صفحه ای برای انتخاب بخش باز خواهد شد. در این قسمت تمام بخش هایی که در ֧֦֧֢֚֚֚֬֝ موافقت اصویل بخش انتخاب شده وجود دارد قابل مشاهده است. بخش مورد نظر را انتخاب نموده وسپس دکمه ثبت را انتخاب نمایید.

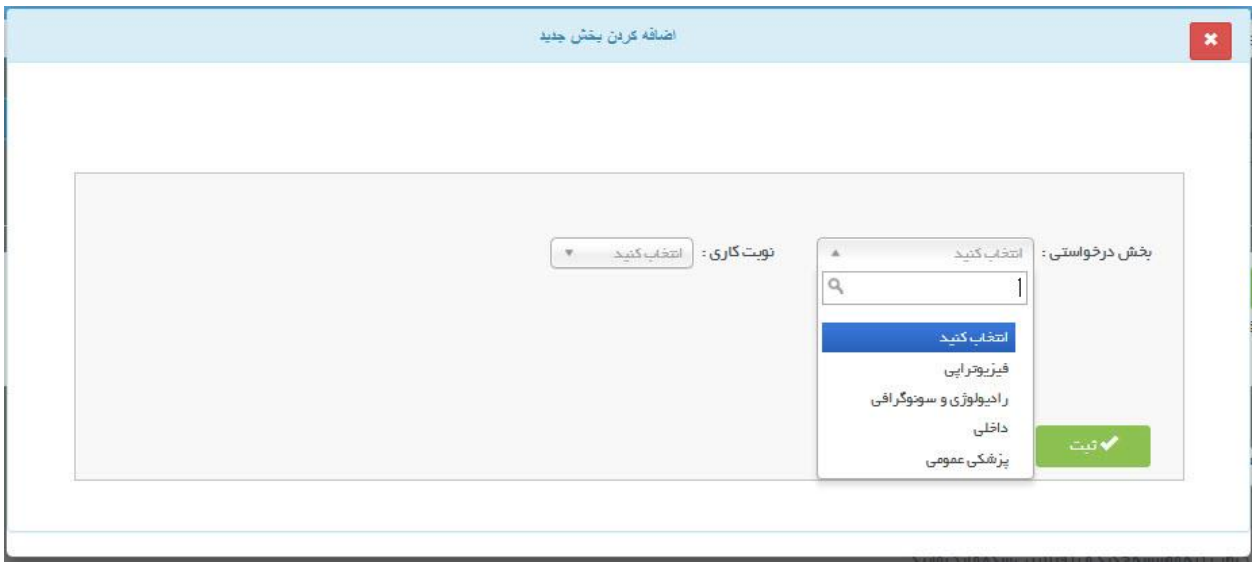

پس از ثبت بخش مورد نظر باید در جدول بخش های اضافه شده مشاهده شود. این بخش با استفاده از دکمه های ثبت و حذف قابل تغییر و حذف شدن است.

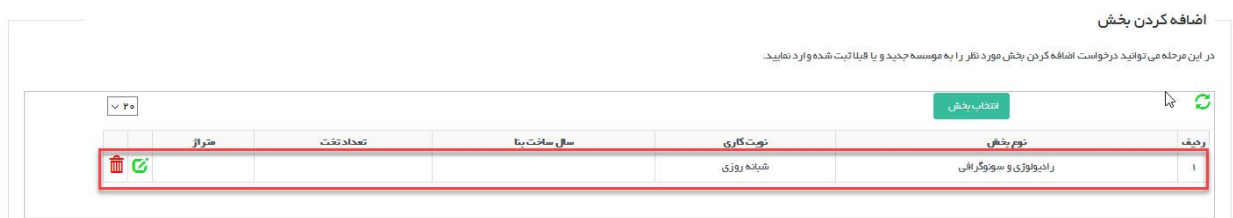

با تکمیل مراحل معرفی مکان و در صورت نیاز انتخاب بخش با زدن دکمه آبی رنگ بازگشت در باالی صفحه جهت ارسال درخواست به دانشگاه به مرحله قبل بازگردید. این اقدام پس از تکمیل تمام فرم ها باید صورت بپذیرد.

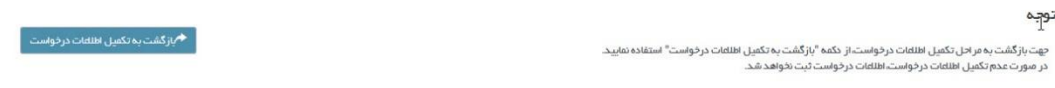

پس از برگشت به صفحه ارسال ، دکمه ارسال که در کارد زیر مشخص شده را انتخاب نمایید، در صورتی که در اطالعات وارد شده نقصی وجود نداشته باشد درخواست به موفقیت به دانشگاه ارسال می گردد و مرحله اول تکمیل می شود. دانشگاه پس از بررسی اولیه درخواست را برای وارد کردن اطالعات مکان و اسناد و مدارک به متقاضی باز می گرداند.

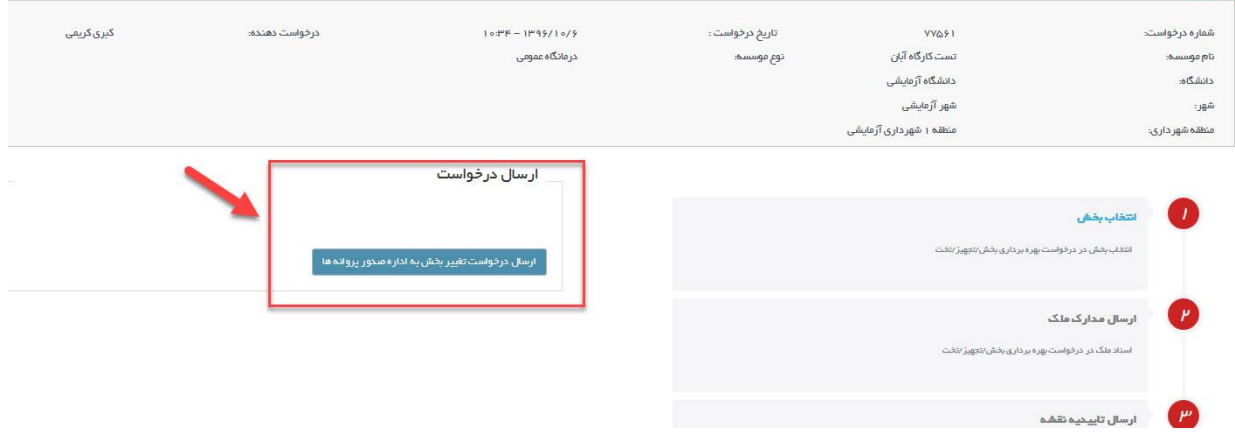

پس از آن که درخواست جهت تکمیل به متقاضی بازگشت مراحل جدیدی جهت تکمیل فعال خواهد شد، در این قسمت از فرآیند گام های فعال شده می تواند به دو صورت باشد، اگر ملک مورد نظر متقاضی یک ملک جدید باشد و افزایش پالک ثبتی داشته باشد نیاز به ارسال مدارک ملک دارید و این مرحله به همراه مرحله ارسال تاییدیه نقشه برای متقاضی فعال خواهد بود، در غیر این صورت تنها مرحله ارسال تاییدیه نقشه برای متقاضی فعال است و نیاز به وارد کردن مدارک نیست.

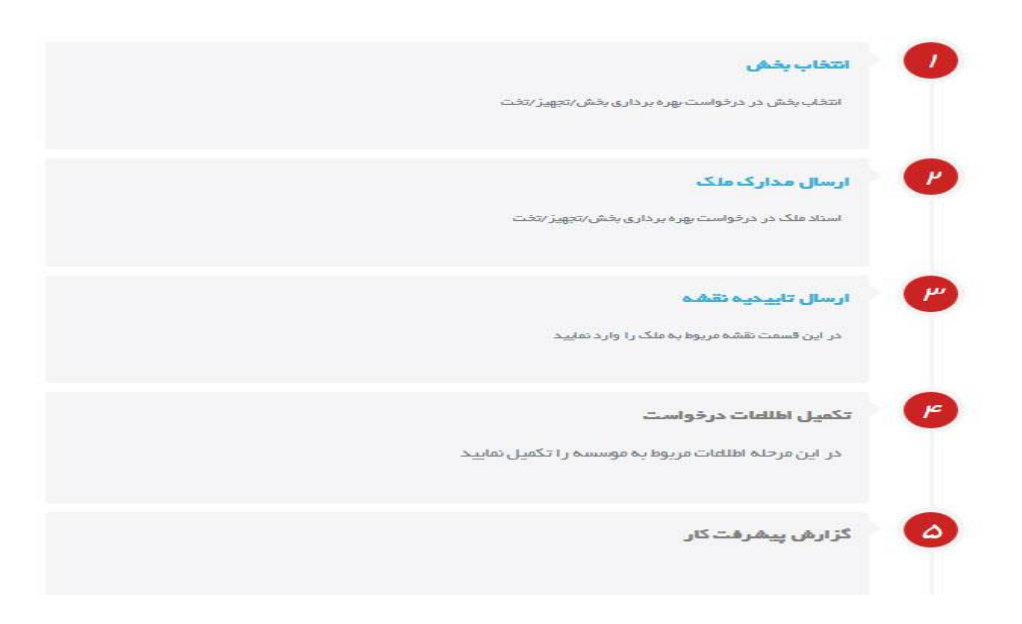

#### **مرحله :2 ارسال مدارک ملک**

در صورت فعال بودن ارسال مدارک ملک، وارد آن شده و فرم را تکمیل و ثبت نمایید. این فرم نیز در صورتی که درخواست بهره برداری موسسه از سامانه دریافت شده باشد اطالعات را از قبل در خود نگه می دارد و متقاضی باید آن ها را بررسی و تایید نماید و فایل های موجود را نیز دانلود و بارگزاری کند و در غیر این صورت خود متفاضی وظیفه تکمیل فرم را بر عهده دارد.پس از تکمیل و ثبت دکمه بازگشت به تکمیل اطالعات درخواست را بزنید تا دیگر موارد را تکمیل نمایید.

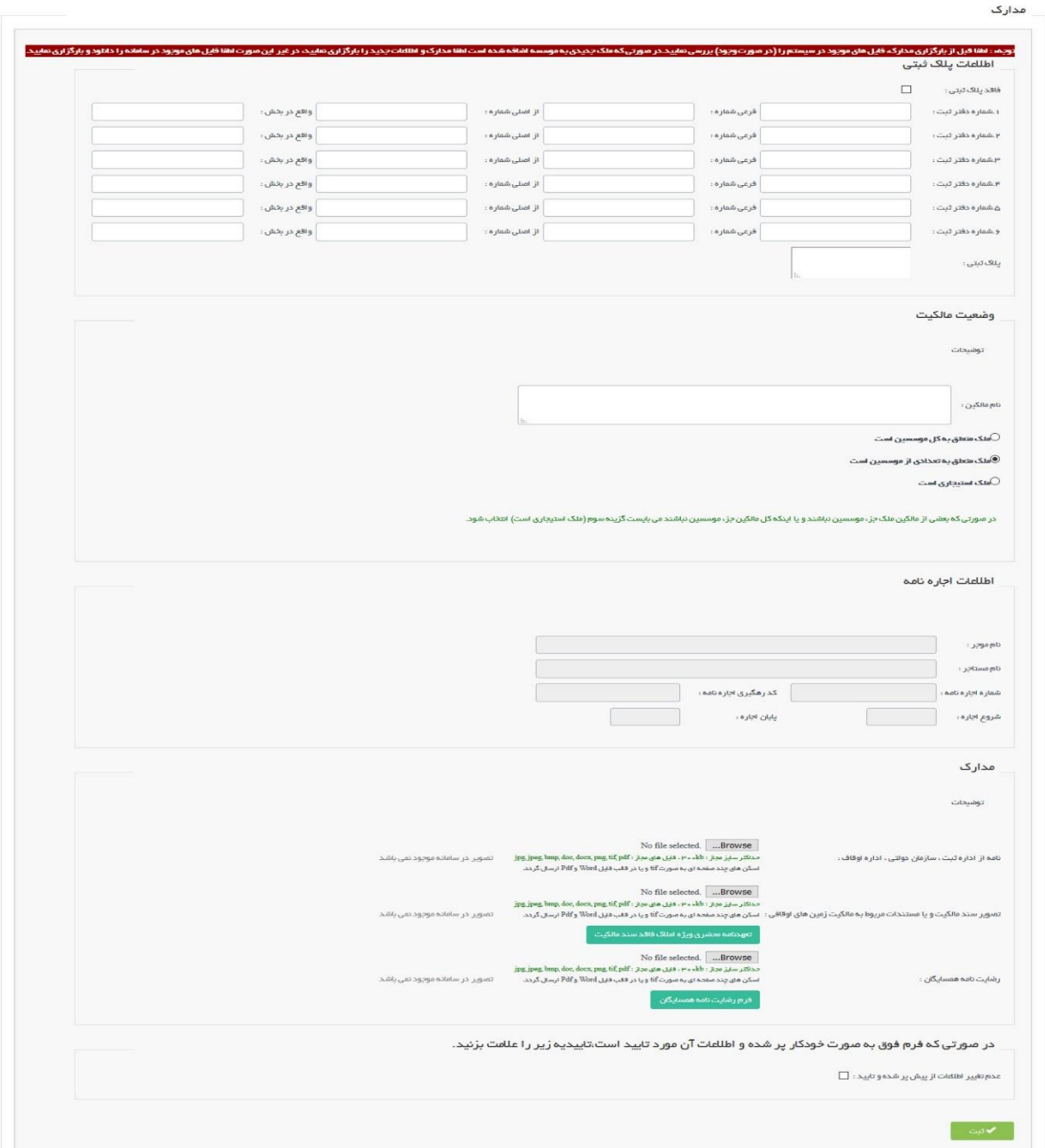

#### **مرحله :3 ارسال تاییدیه نقشه**

با انتخاب ارسال تاییدیه نقشه وارد فرم های مربوطه شوید تا پس از تکمیل اطالعات این مرحله درخواست را مجددا برای ادامه به دانشگاه ارسال نمایید. در این فرم هم در صورتی که اطلاعات از قبل موجود باشد لینکی با عنوان مشاهده تصویر موجود در قسمتی که در کادر قرمز تصویر زیر مشخص شده وجود دارد و متقاضی باید فایل ها را دانلود کند و پس از تایید بارگزاری کند. در صورتی که فایلی وجود نداشت متقاضی باید فایل ها را تهیه و بارگزاری نماید.

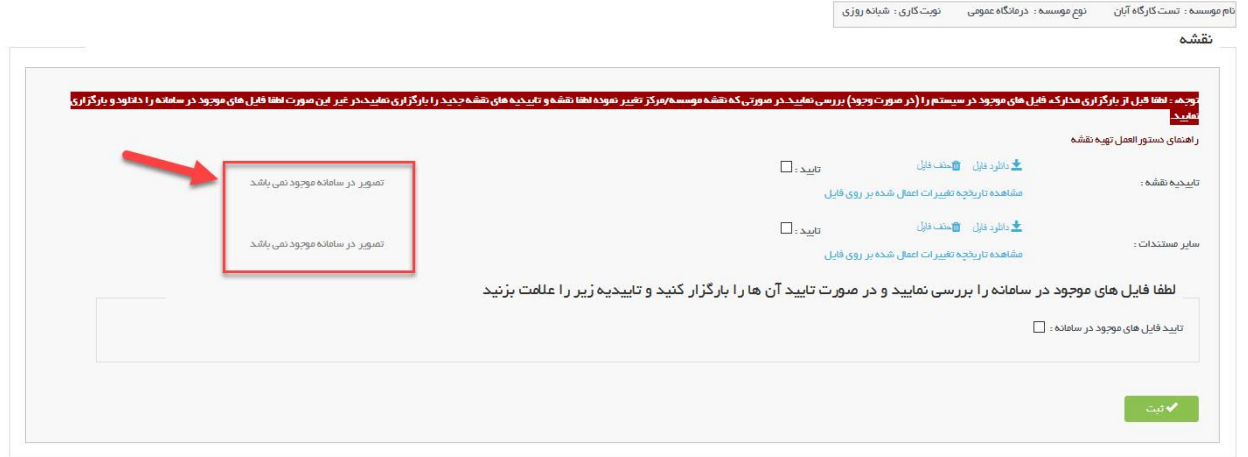

سپس به صفحه قبل باز گردید و دکمه ارسال به کارشناس جهت بررسی اسناد ملک را جهت ارسال به دانشگاه کلیک کنید.

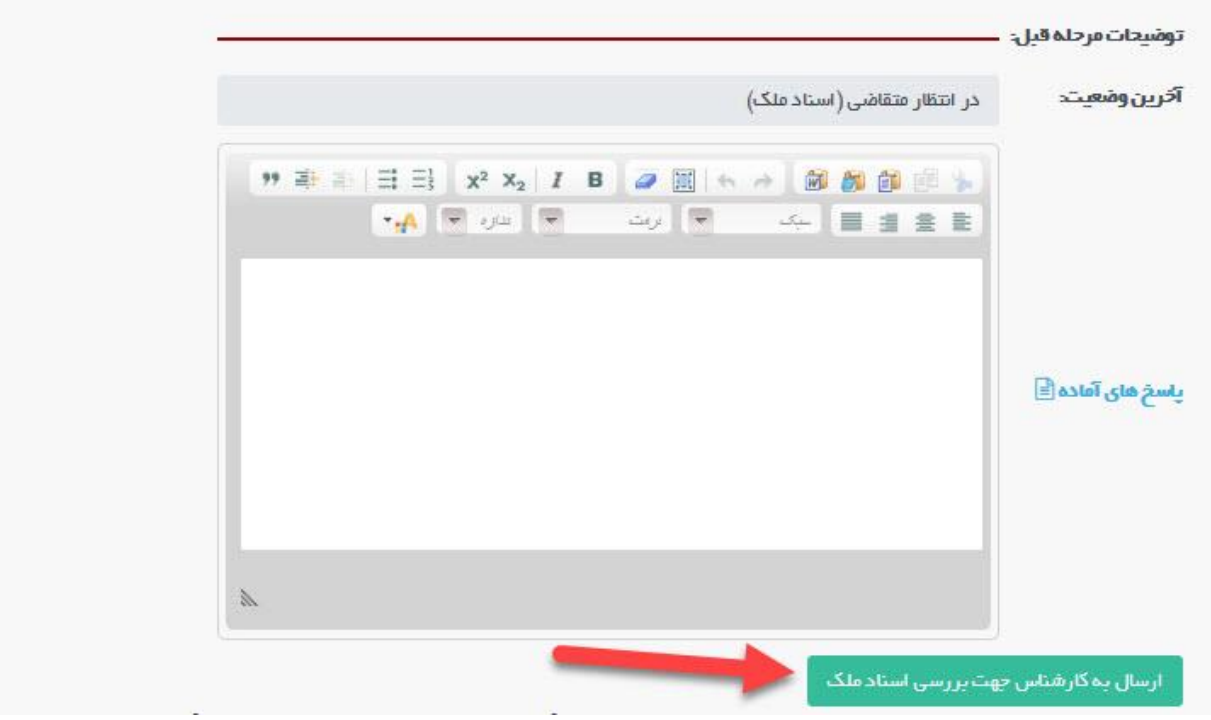

#### **مرحله :4 تکمیل اطالعات درخواست**

پس از اینکه مدارک ملک نیز در دانشگاه بررسی و تایید شد درخواست دوباره جهت تکمیل اطالعات به متقاضی باز می گردد و تمام مراحا باقی مانده در این گام باید تکمیل و ارسال شود. در مرحله 4 که تکمیل اطالعات درخواست می باشد باید تغییرات مسئول فنی ، مدارک مورد نیاز مسئول فنی برای بخش جدید، تجهیزات، پرسنل، مدارک مورد نیاز پرسنل و افزایش تخت وارد گردد.

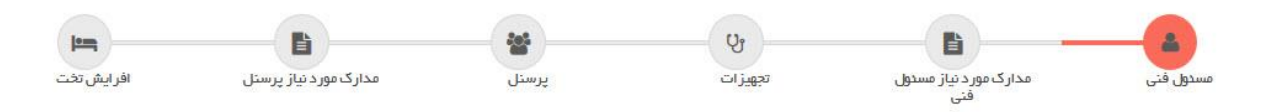

در مرحله مسئول فنی در صورتی که بخش انتخاب شده نیازمند مسئول فنی باشد، هر بخش به صورت تب های مجزا نمایش دادهـ ֦֧֦֧֦֧֖֖֪֧֪֪֪֦֚֚֚֚֚֝֝֓֓֡֓֓֡֓֓֡֬֓֓֡֬֓֓֡֬֝֓֝֬֓֓֓֡֬֓֓֓֡֬֓֓֓֡֬֓֓֓֡֬֓ می شود و در صورتی که بخش نیازمند مسئول فنی وجود نداشت، دکمه معرفی مسئول فنی غیر فعال خواهد بود.

**زن وجود نداشته باشد: که بخش نیازمند مسئول ف ی درصورت**

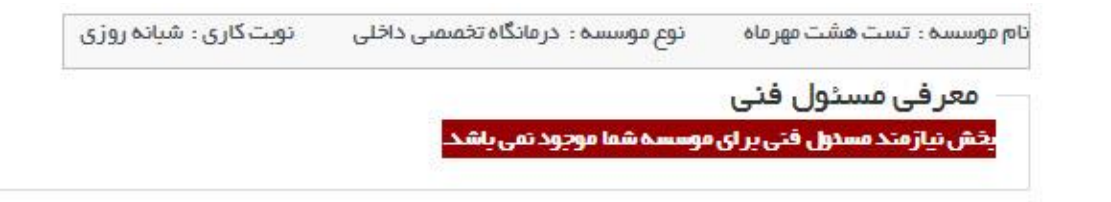

**زن وجود داشته باشد: که بخش نیازمند مسئول ف ی درصورت**

همان طور که در قسمت توضیحات نوشته شده است، بعد از انتخاب بخش ، دکمه سبز رنگ <mark>معرفی مسئول فنی را</mark> **ز** انتخاب کنید.

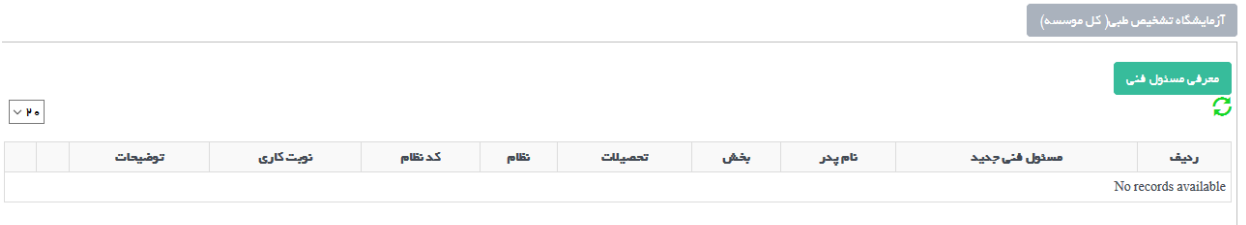

در صفحه مشاهده شده، کد ملی مسئول فنی مورد نظر را وارد کرده و دکمه جست و جو را انتخاب میکنیم. پس از جست و جوی کد ملی، در صورت صحیح بودن، اطلاعات مسئول فنی نمایش داده می شود.

.<br>جهت ثبت فرد *ج*دید،ابتدا کد ملی شخص را وارد کرده و دکمه جستجو را کلیک کنید.

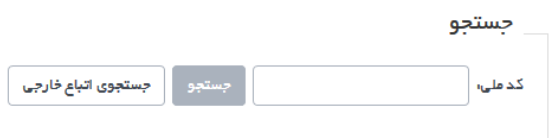

تمامی اطلاعات شامل مشخصات اولیه، تحصیلات، دوره های آموزشی، پروانه ها و مجوز های کاری، مدارک و نوبت کاری قابل ویرایش و تغییر می باشد. در مرحله آخر "**ثبت و بازگشت به فرم های تکمیل اطلاعات**"، پس از ثبت نوبت کاری و انتخاب دکمه سبز رنگ به صفحه اصلی هدایت شده و در صورتی که تبت با موفقیت انجام شده باشد، اطلاعات مسئول فنی را در جدول مشاهده خواهید کرد.

**زن دقت نمایید بدون انتخاب دکمه ثبت در مرحله آخر برای این بخش ثبت نخواهدگردید. ، مسئول ف در قسمت توضبحات نوبت کاری، همچن ی هر نوع توضییح که نوشته شود عینا در پروانه بهره برداری موسسه ز نمایش خواهد داده شد.**

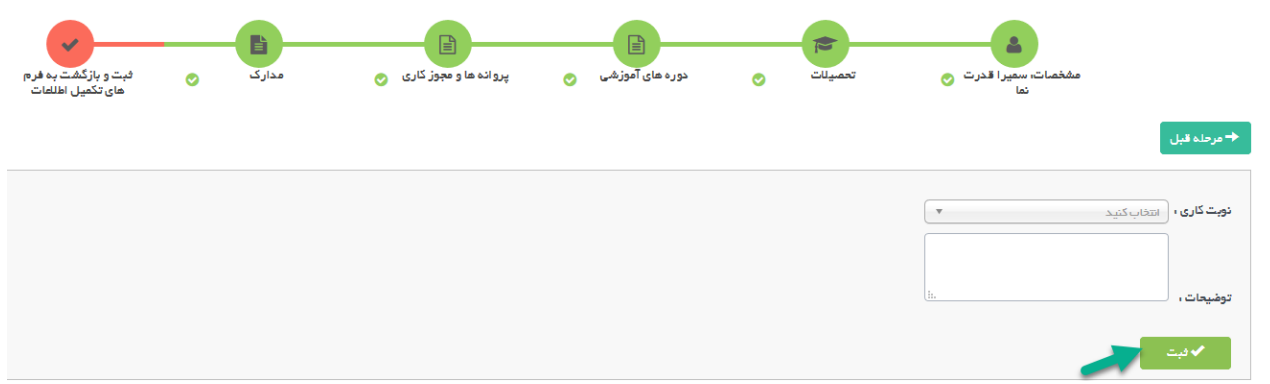

و در نهایت به صفحه اصیل هدایت خواهید شد:

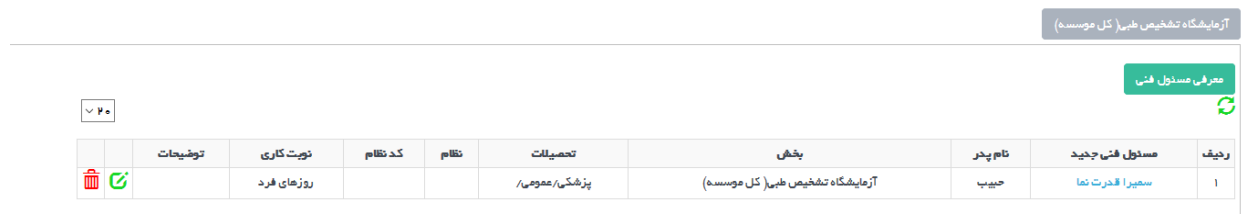

در صورتی که نیاز به ویرایش اطلاعات می باشد، از دکمه ویرایش در جدول و در جلوی رکورد مربوطه استفاده کرده و به صفحه .<br>شامل مشخصات مسئول فنی هدایت خواهید شد.

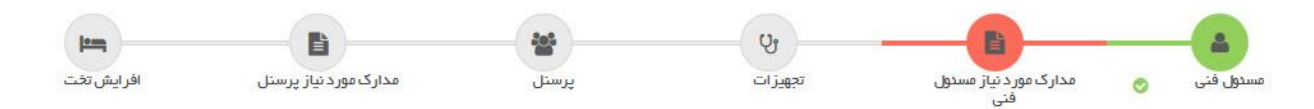

مرحله بعدی مدارک مورد نیاز مسئول فنی است که مدارک مورد نیاز قابل دانلود و بارگزاری است. فرم خام مدارک از کادر بالا باید دانلود شود و پس از بارگزاری ثبت شود.

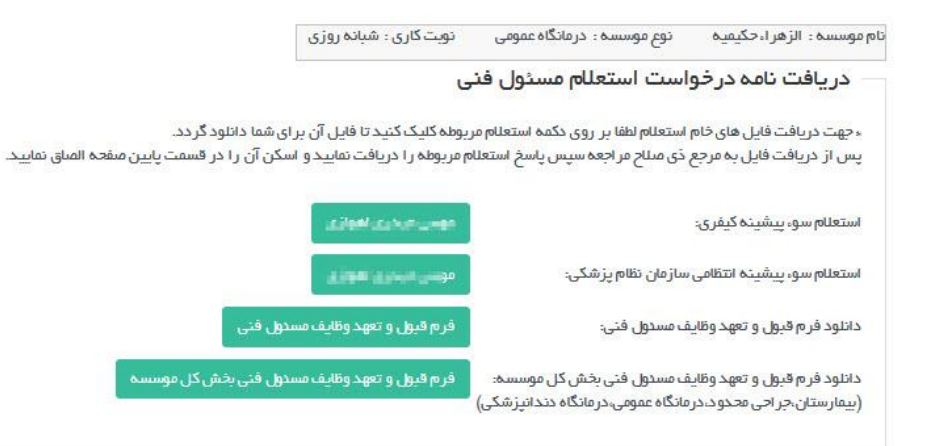

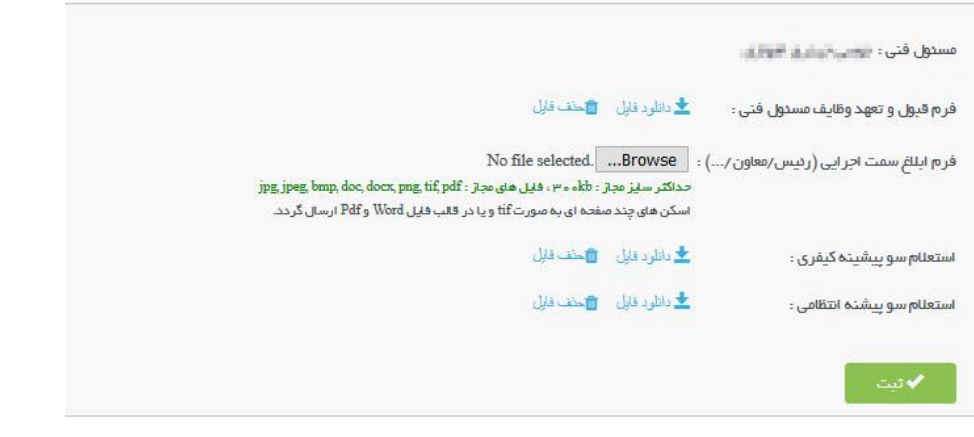

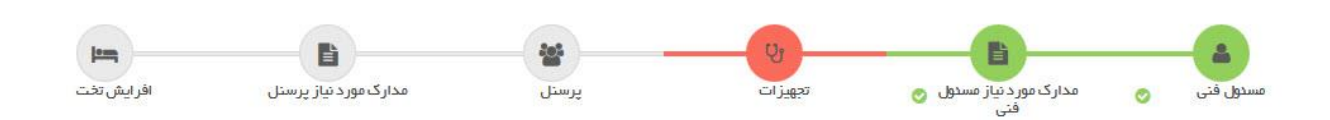

در مرحله تجهیزات، تجهیزاتی که در موافقت اصولی مربوطه وجود دارند قابل انتخاب خواهد بود. این تجهیزات می توانند به بخش های موجود در موسسه یا همان بخشی که در این درخواست در مرحله اول وارد شده اضافه شود. در صورتی که در مرحله اول نیازی به انتخاب بخشد نبوده ، تجهیزات به بخش های موجود موسسه اضافه می شود. با انتخاب بخش و تیره شدن نام بخش در تب های مشخص شده در تصویر، از فرم پایین آن می توانید دستگاه هایی که در موافقت اصولی بخش مربوطه وجود داشته است را مشاهده نمایید و دستگاه مورد نظر خود را انتخاب کنید. دستگاه پس از ثبت در جدول پایین می نشیند که امکان ویرایش و حذف آن نیز امکان پذیر است.

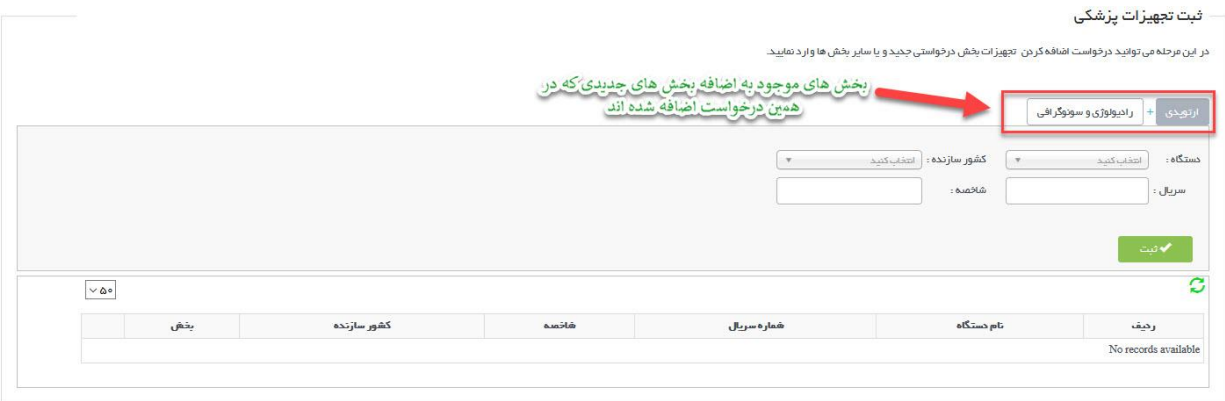

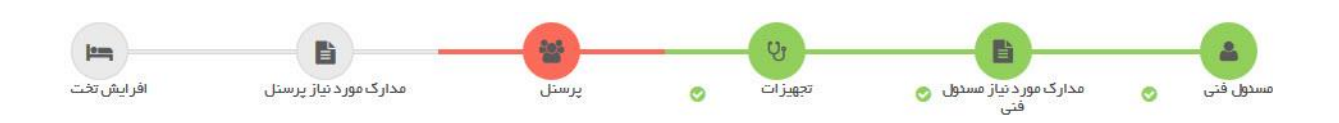

مرحله بعدی پرسنل است که در این قسمت امکان وارد کردن پرسنل به بخش های موجود و یا جدید موسسه امکان پذیر است، همچنین امکان اعالم خاتمه همکاری نیز در این صفحه برای پرسنل موجود در موسسه وجود دارد.

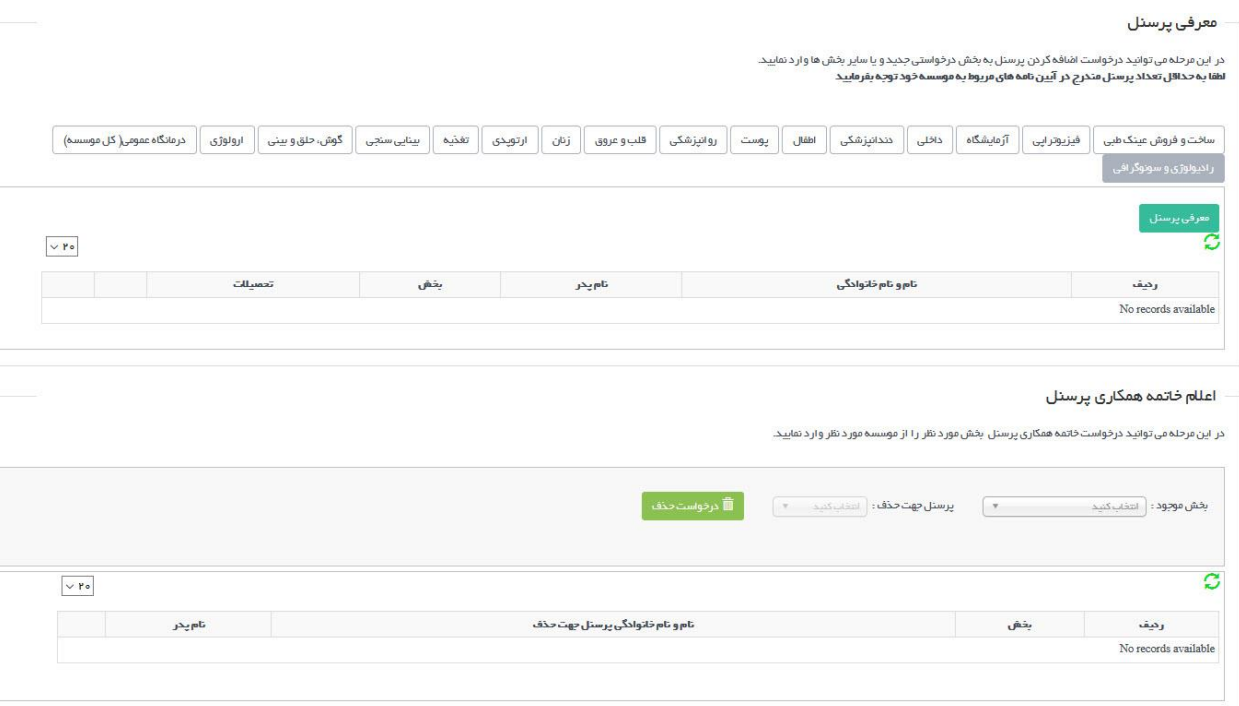

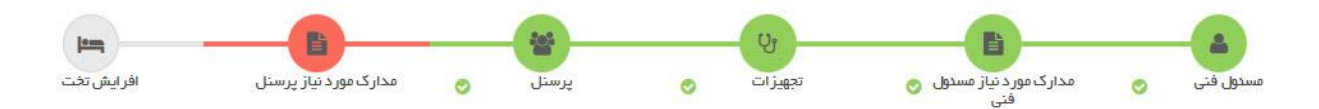

در قسمت مدارک مورد نیاز پرسنا، مانند مدارک مورد نیاز مسئول فنی ، فایل های خام جهت تکمیل برای دانلود وجود دارد. پس از دانلود فایل ها باید آن ها را تکمیل نمایید و در قسمت مناسب در همین صفحه بارگزاری کنید.

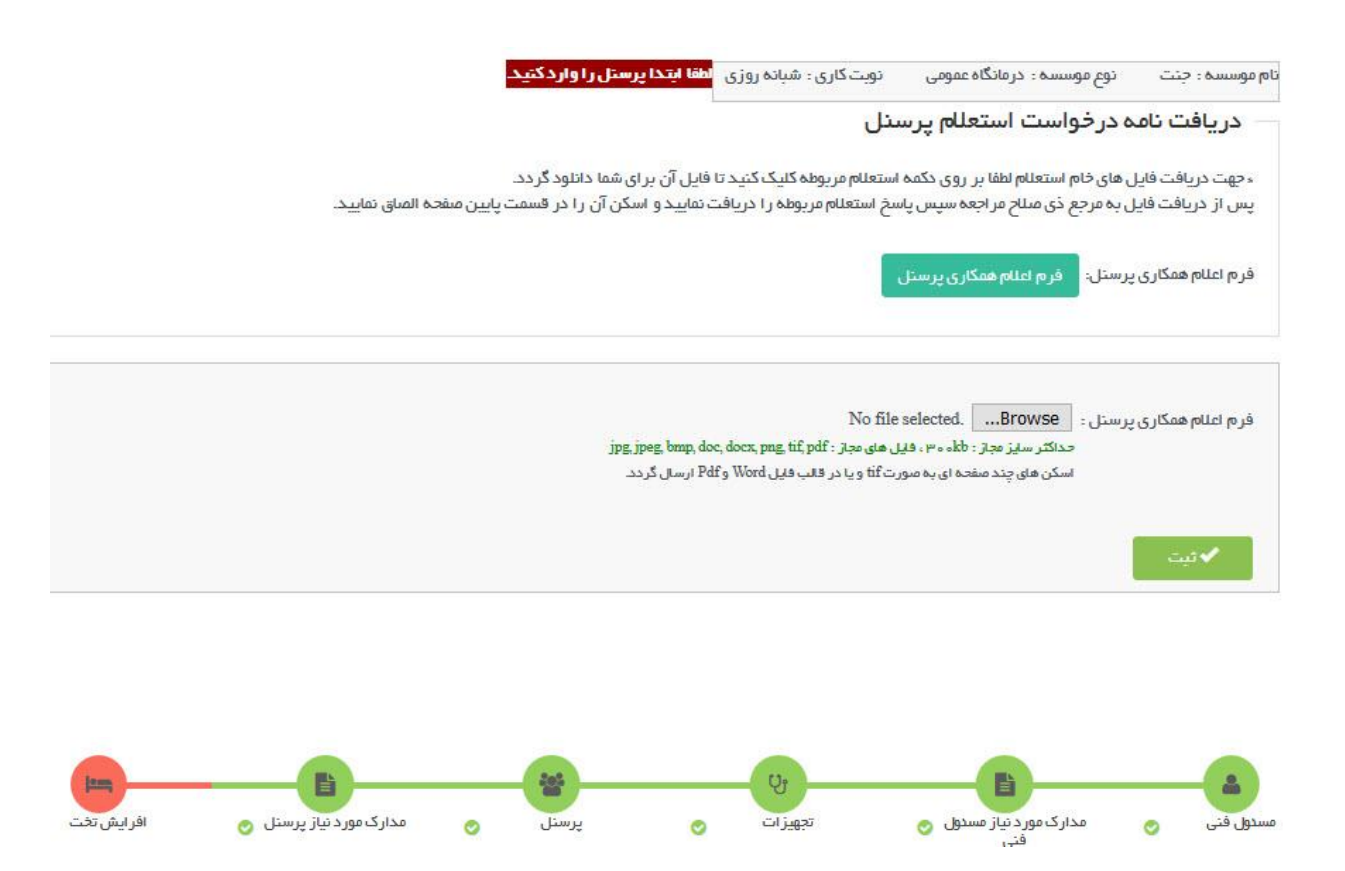

در قسمت افزایش تخت، بخش هایی که در موافقت اصولی درخواست افزایش تخت داده اند )در صورت وجود( نمایش داده خواهند شد و متقاضی می تواند هر کدام از بخش ها را از تب باالی جدول انتخاب کرده و با زدن دکمه افزایش تخت، تعداد تخت مورد نظر خود را که تعداد آن نباید از تعداد تخت موجود در موافقت اصولی مربوطه بیشتر باشد، وارد کرده و ثبت نمایند.

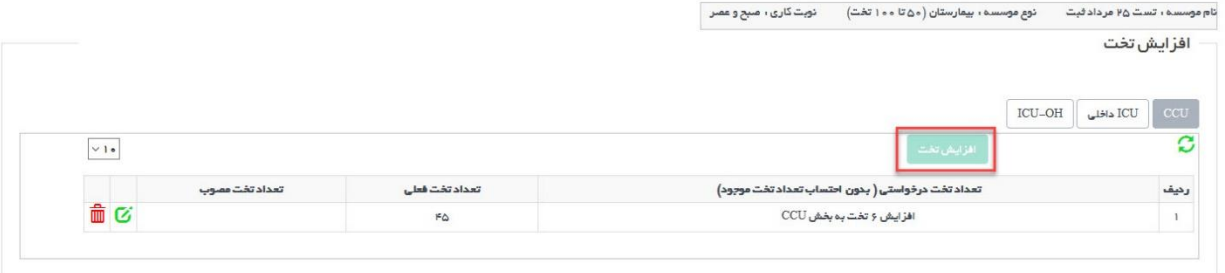

پس از تکمیل این مراحل با زدن دکمه بازگشت به مراحل اصلی تکمسل فرآیند باز می گردیم.

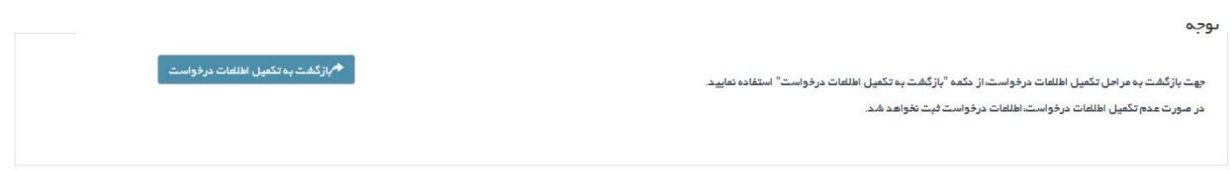

مرحله ۵: گزارش پیشر<mark>فت ک</mark>ار

در این قسمت، متقاضی باید گزارشات پیشرفت کار را وارد کند.

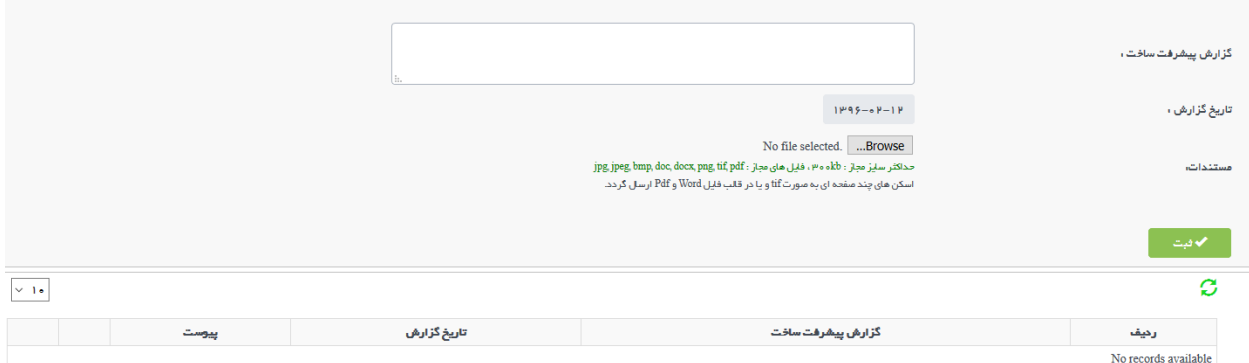

اطلاعات مورد نیاز برای ثبت گزارش شامل گزارش پیشرفت ساخت، تاریخ گزارش (به صورت پیش فرض تاریخ همان روز انتخاب شده است) و همچنین مستندات قابل بارگزاری می باشد.

# **مرحله :6 سایر مدارک بنابر اداره درخواست صدور پروانه دانشگاه**

با توجه به این که گاها در دانشگاه های مختلف مدارک درخواستی ممکن است متفاوت باشد یا در مورادی خاص مدارک خاصی نیاز به بررسی باشد و در قسمت های قبل در نظر گرفته نشده باشد می توان از این قسمت استفاده کرد.

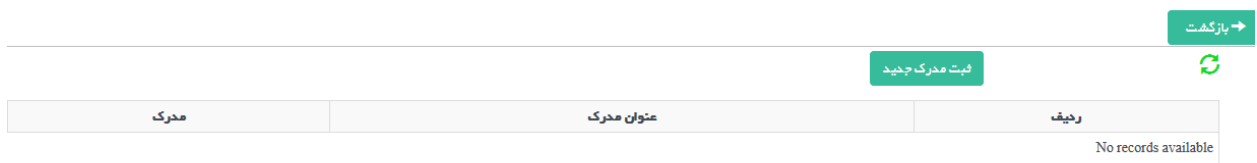

پس از انتخاب دکمه سبز رنگ، <mark>ثبت مدرک جدید</mark> را انتخاب کرده و در صفحه باز شده اطلاعات قابل ثبت است:

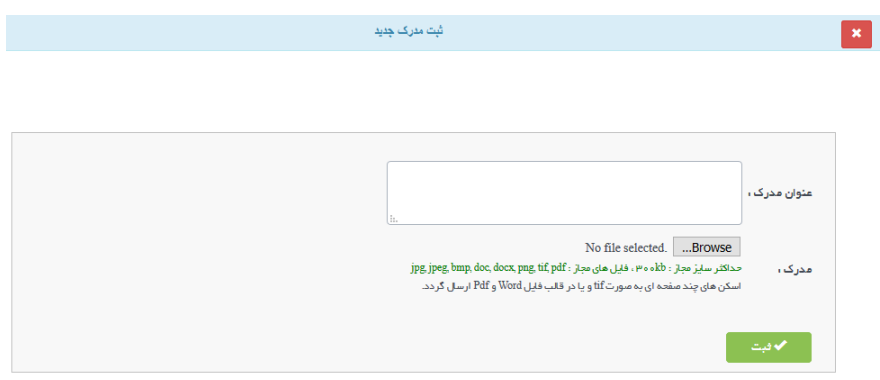

این اطلاعات شامل عنوان مدرک و همچنین مکانی جهت بارگزاری مدرک می باشد.

## **مرحله :7 پرداخت تعرفه**

در هنگام ورود به این قسمت، یک لینک با عنوان **تعرفه ها و شماره حساب های بانیک جهت صدور پروانه ها** را مشاهده خواهید کرد که با انتخاب آن تمامی فیش ها و مبالغ لازم قابل مشاهده است. بعد از ورود به این قسمت، متقاضی باید اطلاعات فیش های واریزی را وارد کند. در این قسمت اطلاعات فیش پرداختی برای هر بخش و یا مسئول فنی باید وارد شود.

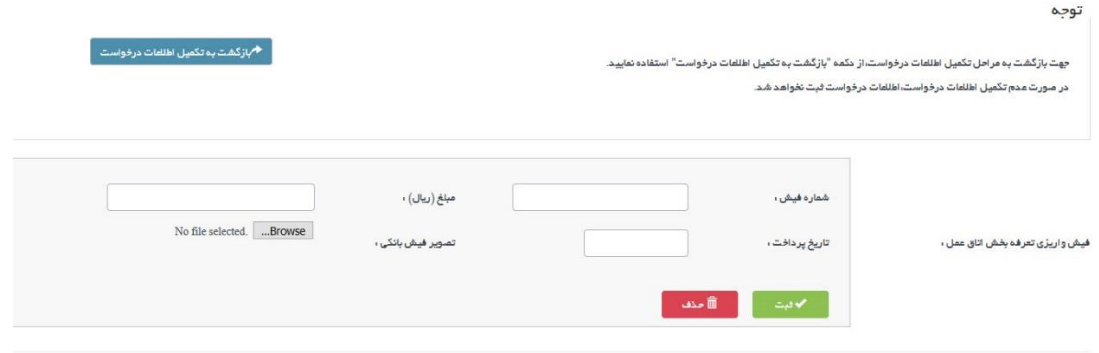

بس از تکمیل کلیه مراحل جهت ارسال درخواست کافی است به صفحه اصلی بازگردیم و دکمه ارسال درخواست را کلیک کنیم، در صورتی که اطلاعات درخواست به طور صحیح تکمیل شده باشد درخواست قابل ارسال است و در غیر این صورت ممکن است پس از کلیک برروی گزینه ارسال سامانه نقص های درخواست را به متقاضی اعلام دارد در این صورت متقاضی پس از برطرف کردن نواقص امکان ارسال درخواست را دارد.